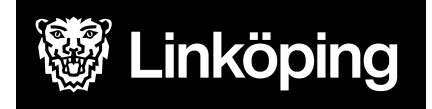

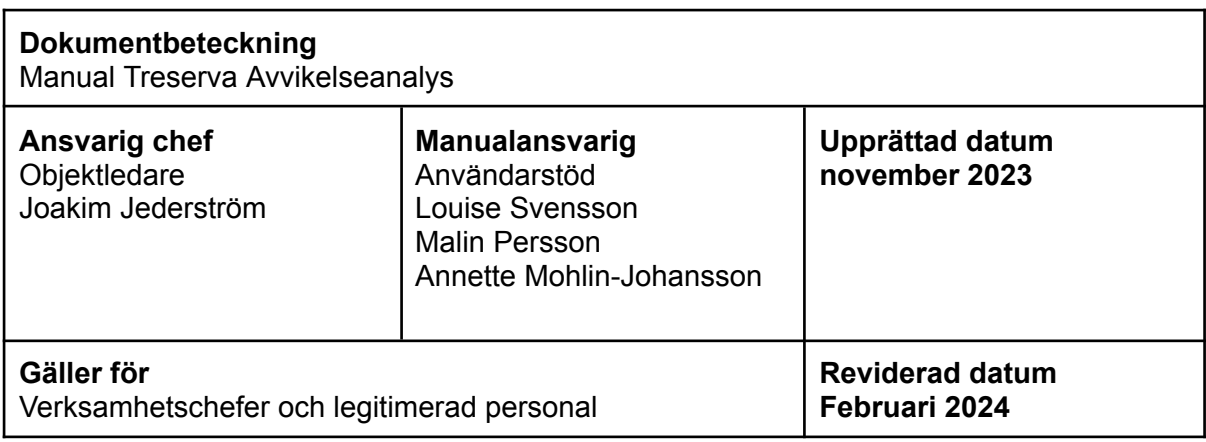

# Avvikelseanalys i Treserva

Denna manual beskriver avvikelseanalys i Treserva för verksamhetschefer och legitimerad personal.

Du hittar i manualen genom att navigera i innehållsförteckningen eller genom att söka med tangenterna CTRL och F.

## Ändringslogg:

240226: Lägger till ett avsnitt om utskrifter, bevakningar och förtydligande gällande ansvarig/delaktig samt borttag. Tar bort avsnitt om statistik och flyttar till egen manual.

# Innehåll

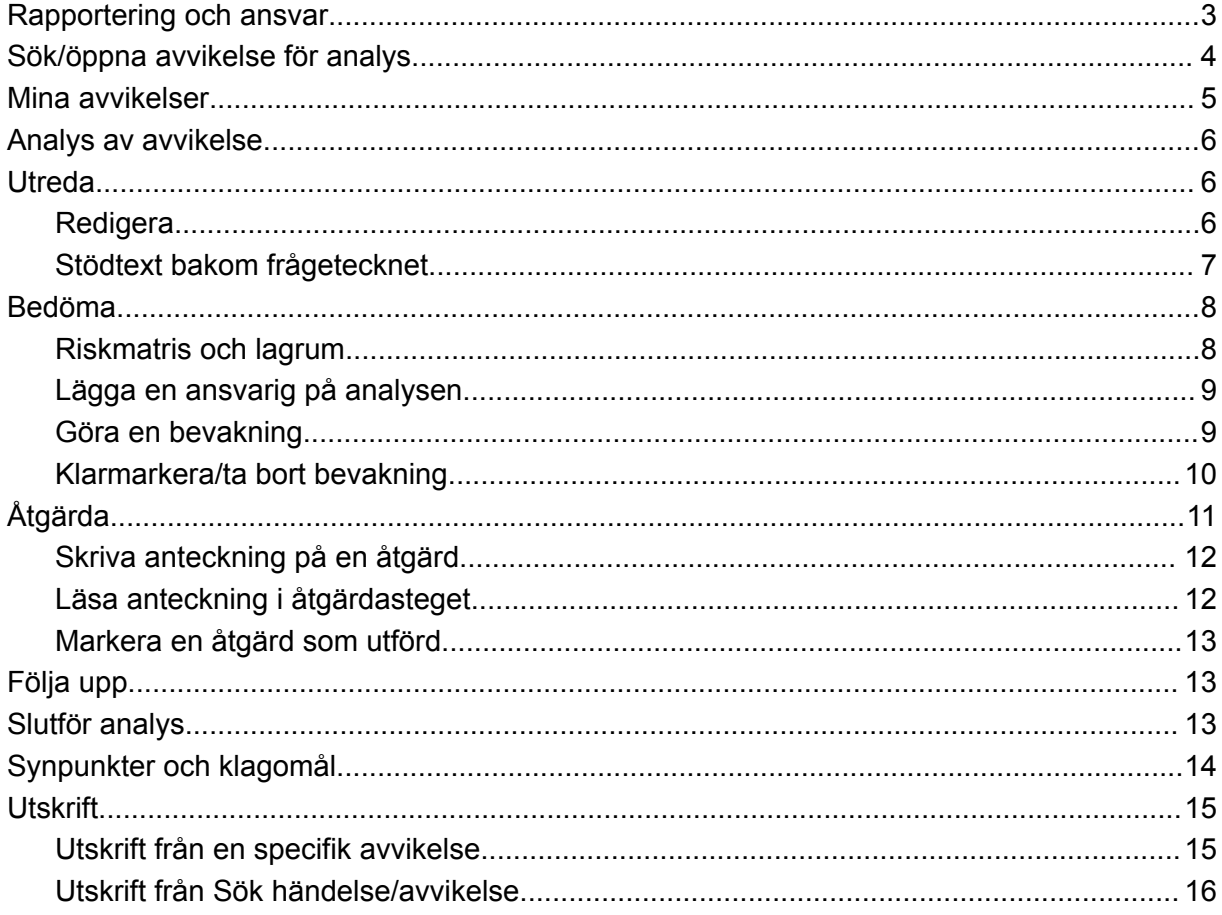

## **Rapportering och ansvar**

<span id="page-2-0"></span>Vid registrering av händelse går ett automatmeddelande i Treserva till ansvarig verksamhetschef på enheten. Verksamhetschefen har ansvar för att händelsen i analysdelen utreds, bedöms, åtgärdas och följs upp samt avslutas. När det är aktuellt har verksamhetschef också ansvar för att inkludera andra berörda parter.

Avser händelsen **hälso- och sjukvård** ska analysdelen ske i samverkan med berörd legitimerad personal. Verksamhetschef och legitimerad personal utreder, bedömer, åtgärdar och följer upp sina delar i avvikelserapporteringen. Legitimerad personal ser över verksamhetschefens bedömningar och samråder med verksamhetschef om ytterligare eller annan information framkommit.

Analysdelen av en händelse pågår till dess att alla delar är färdigutredda. Händelsens konsekvens, dess sannolikhet och allvarlighetsgrad avgör om händelsen ska rapporteras vidare enligt bestämmelserna om lex Sarah eller lex Maria.

## <span id="page-3-0"></span>**Sök/öppna avvikelse för analys**

Verksamhetschefen ansvarar för att kontrollera inkommande avvikelser inom sitt verksamhetsuppdrag och detta sker via meddelandefunktionen i Treserva och genom att söka fram avvikelser.

Registrerad avvikelse kan för verksamhetschefer öppnas via inkommet meddelande. Klicka på "visa" bredvid rutan med avvikelsenummer. Avvikelser öppnas också via Genvägar - Avvikelsehantering -Sök händelse/avvikelse eller "mina avvikelser". Avvikelseanalys-Mitt Treserva ska INTE användas.

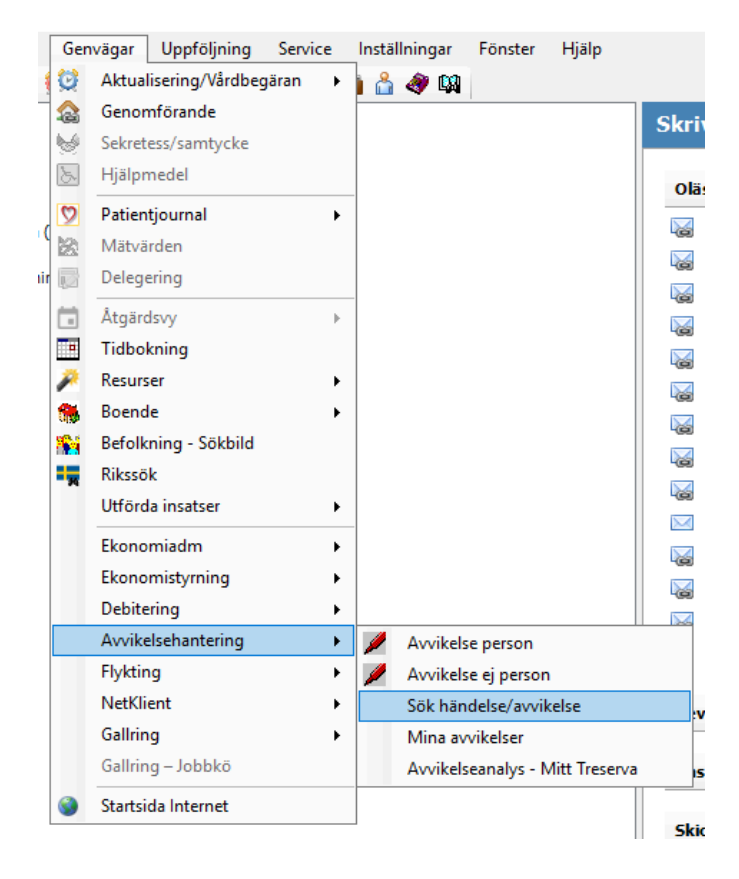

Sök avvikelse via avvikelsenummer eller personnummer. Även andra sökområden kan användas. Välj Sök.

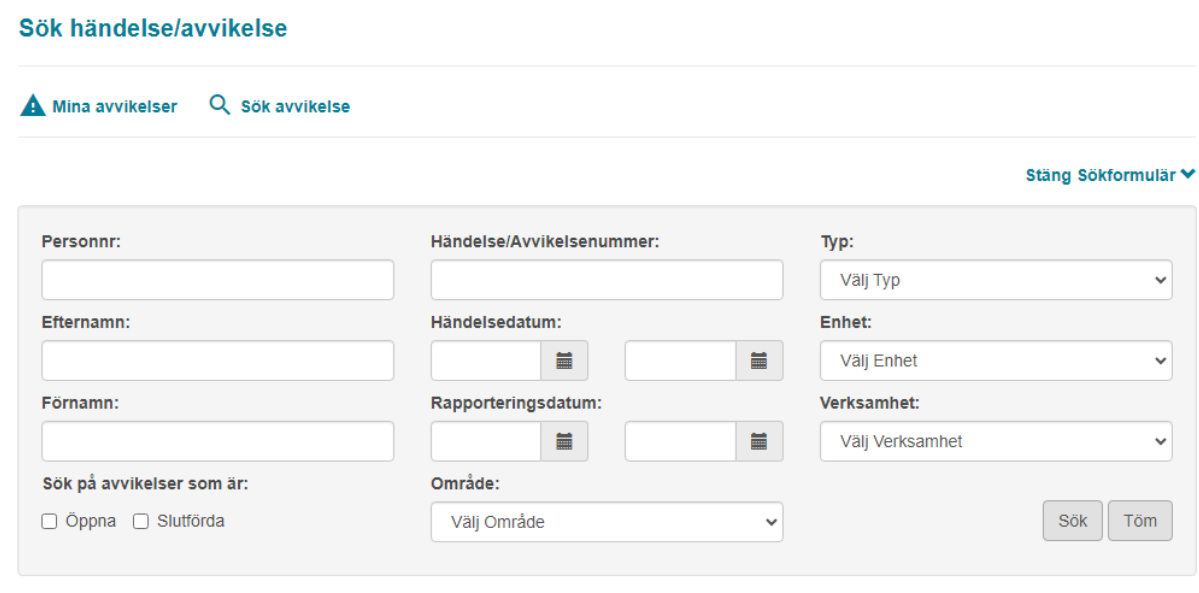

- Vid sökning på avvikelsens avvikelsenummer visas den enskilda avvikelsen, i annat fall styrs resultatet av de urval som gjorts i sökbilden.
- Sökträffar presenteras enligt bilden nedan och du får viss information kring exempelvis avvikelsens status och vilket område den registrerats på.
- Klicka på en rubrik för att ändra sorteringen av sökträffarna.
- Klicka på "Öppna" för att öppna en avvikelse för analys.

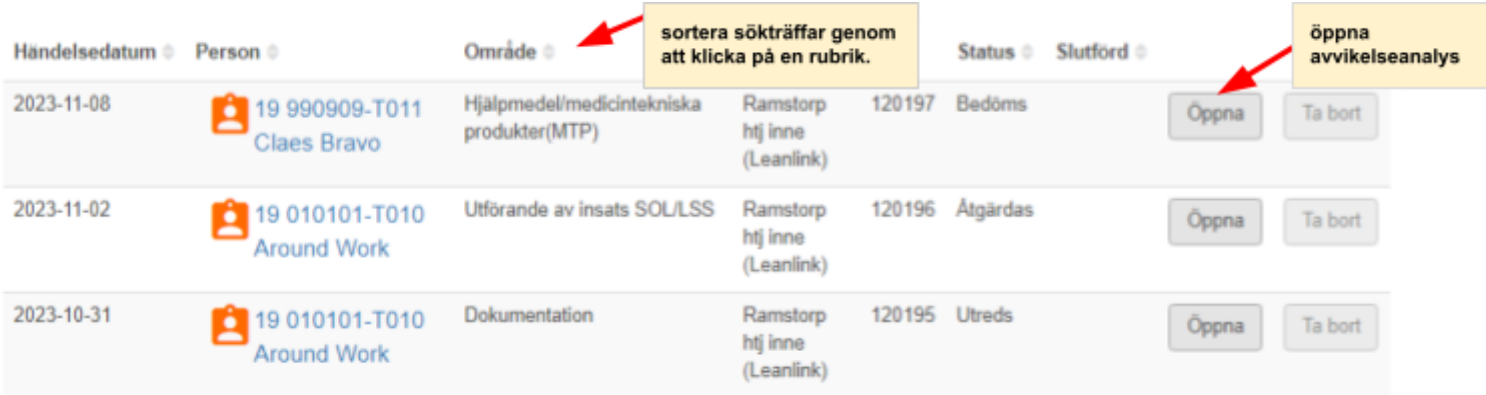

## <span id="page-4-0"></span>**Mina avvikelser**

Du når "mina avvikelser" via denna symbol:

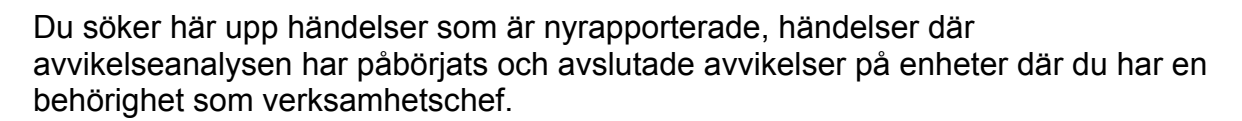

**A** Mina avvikelser

## <span id="page-5-0"></span>**Analys av avvikelse**

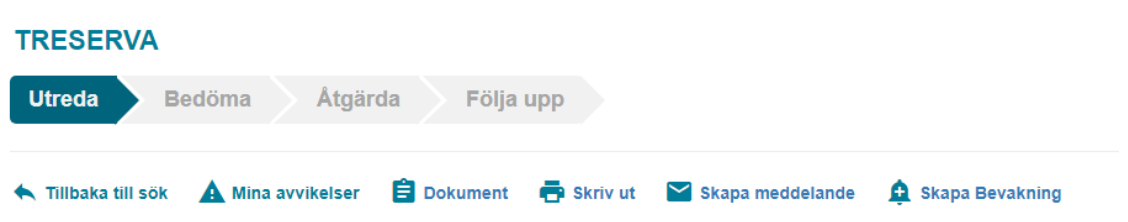

När du öppnar en avvikelse för analys så kommer du in till en processvy. Du börjar analysen i steget "Utreda". Verksamhetschef är huvudansvarig för processen och samarbetar med legitimerad personal samt andra eventuella parter.

### <span id="page-5-1"></span>**Utreda**

Du har i utredasteget möjlighet att redigera uppgifter såsom enhet eller område och aktivitet. Du ska göra tillägg till händelseförlopp och kan även lägga till omedelbart vidtagna åtgärder och förslag till åtgärder.

### <span id="page-5-2"></span>**Redigera**

● Klicka på knappen "Lås upp" till höger i bild. Du kan efter det göra ändringar. Tänk på att bara ändra självklara felaktigheter. Ändringar av enhet är begränsade enligt din behörighet. Vid behov av ändringar på en enhet som du inte själv kan göra, kontakta Användarstöd. Du kan inte ändra verksamhet (ÄO/HSL osv..). För att ta bort till exempel dubblett av avvikelse, kontakta användarstöd.

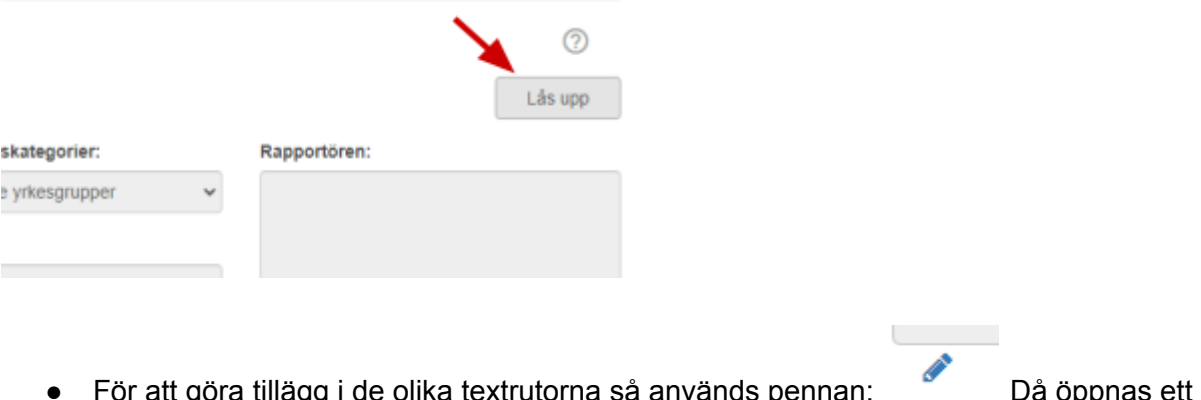

● För att göra tillägg i de olika textrutorna så används pennan: Då öppnas ett nytt fönster. Skriv din text och stäng fönstret så sparas det.

7

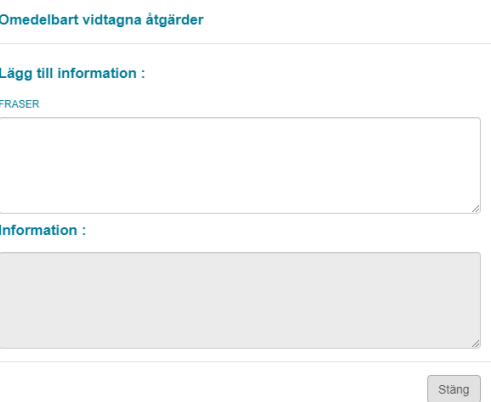

**Ange avvikelseorsak (det går att ange fler), konsekvens och kring information.** När du valt avvikelseorsak, komplettera med text under händelseförlopp varför avvikelse orsaken valdes. I bilaga 1 ses sammanställning över orsaker, konsekvenser. När möjlighet finns att lägga till text så finns det en penna du kan klicka på.

#### Avvikelseorsak \*

- ✔ Kommunikation och information
- $\Box$  Omgivning och organisation
- □ Processer rutiner och riktlinjer
- □ Teknik, hjälpmedel och appartur
- □ Utbildning och kompetens
- **Konsekvens** <sup>1</sup>. Ingen skada noterad
- 2. Fysisk skada
- 3. Psykisk skada
- 4. Fysiskt och psykisk skada

#### **Information lämnad till**

- **2** Brukare/klient
- □ Anhöriga/närstående
- □ Förvaltare/god man
- Anteckning
- Klicka på Spara och nästa för att komma vidare till nästa steg i processen.

### <span id="page-6-0"></span>**Stödtext bakom frågetecknet**

Klicka på frågetecknet till höger i bild så hittar du en stödtext kring avvikelseorsaker.

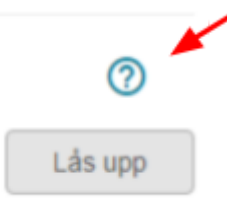

### <span id="page-7-0"></span>**Bedöma**

### <span id="page-7-1"></span>**Riskmatris och lagrum**

I steget bedöma anger du sannolikhet, allvarlighetsgrad och vilket lagrum avvikelsen handlar om. Klicka på frågetecknet så hittar du en stödtext kring sannolikhet och allvarlighetsgrad.

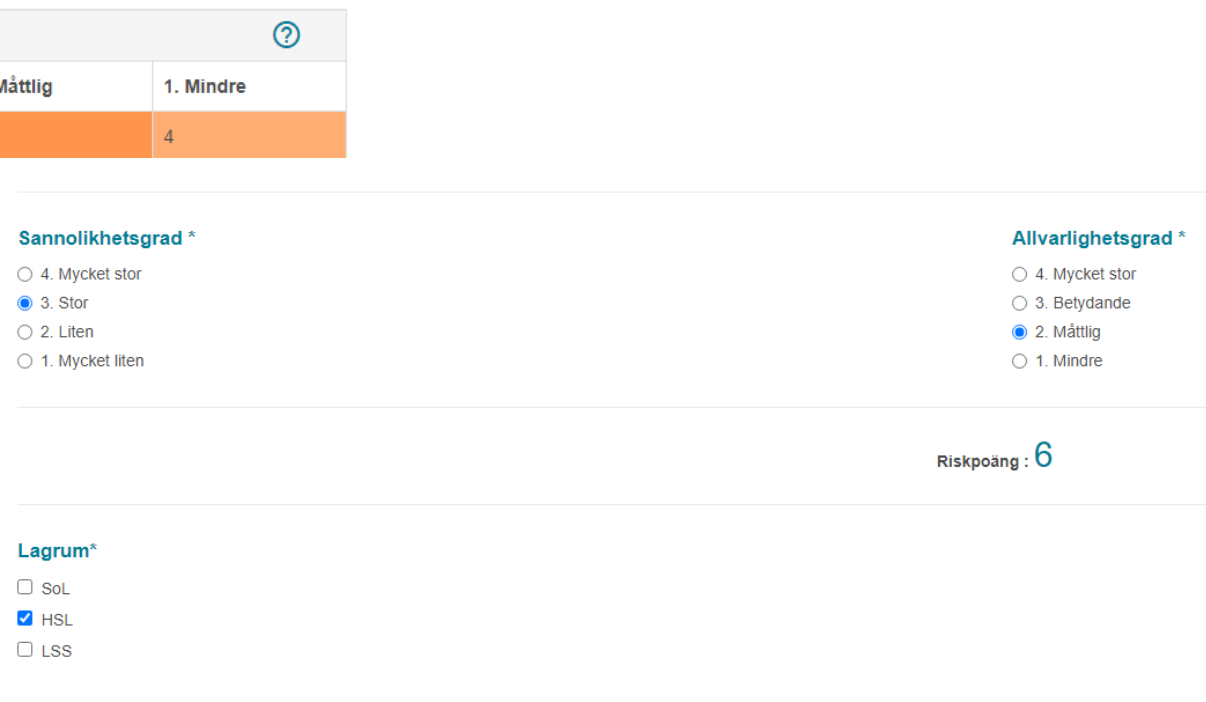

- Klicka i aktuella alternativ för sannolikhetsgrad och allvarlighetsgrad och du får sedan en riskpoäng enligt matrisen. Vilken riskpoäng du får styr fortsatt utredning.
- Klicka i aktuellt lagrum. I de fall avvikelsen berör HSL skall ansvarig legitimerad personal kontaktas för fortsatt gemensam handläggning samt eventuellt annan berörd verksamhetschef.
- Klicka på spara och nästa för att komma vidare till nästa steg i processen.

### <span id="page-8-0"></span>**Lägga en ansvarig på analysen**

Det går att lägga en person som ansvarig/delaktig i avvikelsen vilket görs i steget "Bedöma". Det är bara verksamhetschefer som är behöriga på organisationen som kan läggas till som delaktig/ansvarig. Denna person får då dessa avvikelser under "Mina avvikelser" - "Påbörjade analyser", inställningen aktiveras när "ansvarig/delaktig" är ibockat vilket är förvalt.

Om man anger en person som ansvarig/delaktig blir det också tvingande att i nästa steg välja en ansvarig för uppföljningen. Denna person får då en automatisk bevakning på skrivbordet. Bevakningen som hamnar på skrivbordet måste aktivt klarmarkeras eller tas bort. Den är annars kvar även om avvikelsen är slutförd.

I bedöma-steget klickar du på knappen "Ändra" och väljer en person i rullisten. Klicka sedan på "Lägg till" och välj person.

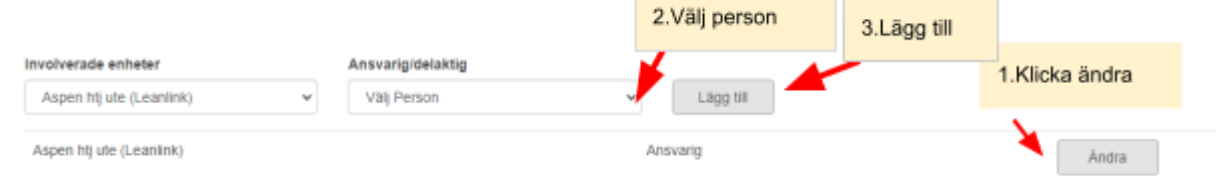

### <span id="page-8-1"></span>**Göra en bevakning**

På flera ställen i analysen finns det en möjlighet att lägga en bevakning på avvikelsen. Denna bevakning är personlig och syns på skrivbordet hos den/de som angetts som bevakare. Du klickar då på symbolen som ser ut som en klocka.

## Skapa Bevakning

Det öppnas ett nytt fönster och du kan ange typ av bevakning, t ex "en månad" men du kan även välja "egen bevakning" och själv välja ett datum i kalendern. Skriv en notering.

"Välj aktör" anger om du vill att någon mer ska bevaka. Du hamnar automatiskt själv som bevakare. Tänk på att bevakningen hamnar på användarens eget skrivbord och det är bara den personen och du själv som ser den.

#### **Skapa Bevakning**

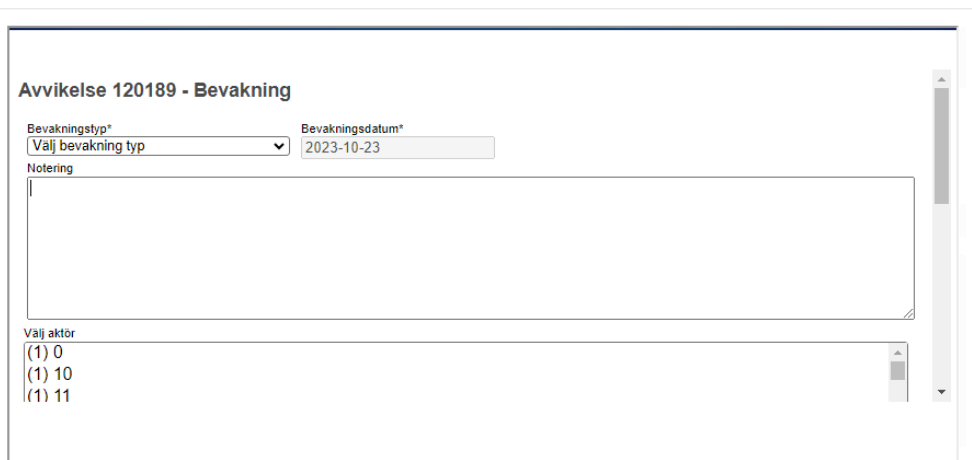

 $\bar{\times}$ 

### <span id="page-9-0"></span>**Klarmarkera/ta bort bevakning**

Öppna bevakningen från skrivbordet genom att klicka på den.

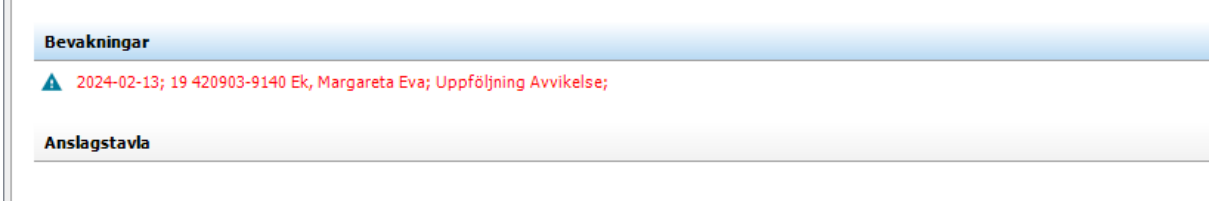

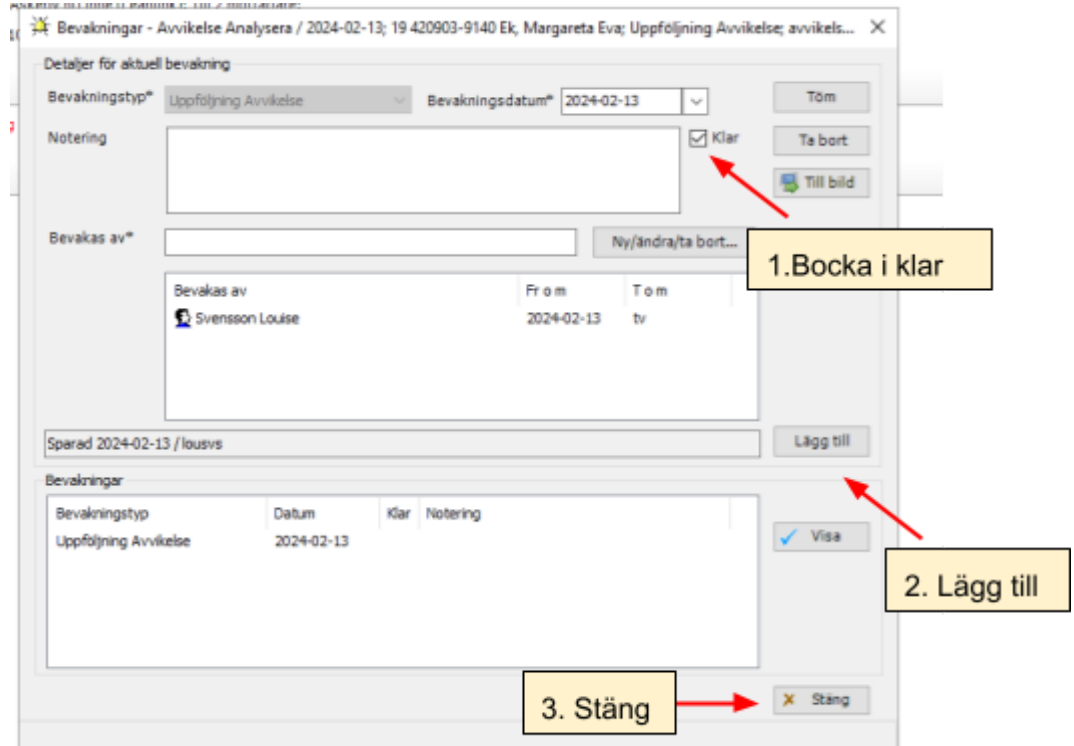

Bocka i klar, klicka på "lägg till" och stäng bevakningen. Bevakningen kommer då att försvinna från skrivbordet. Du kan också välja att klicka "ta bort" på bevakningen.

# <span id="page-11-0"></span>**Åtgärda**

Här ska samtliga vidtagna eller planerade åtgärder dokumenteras.

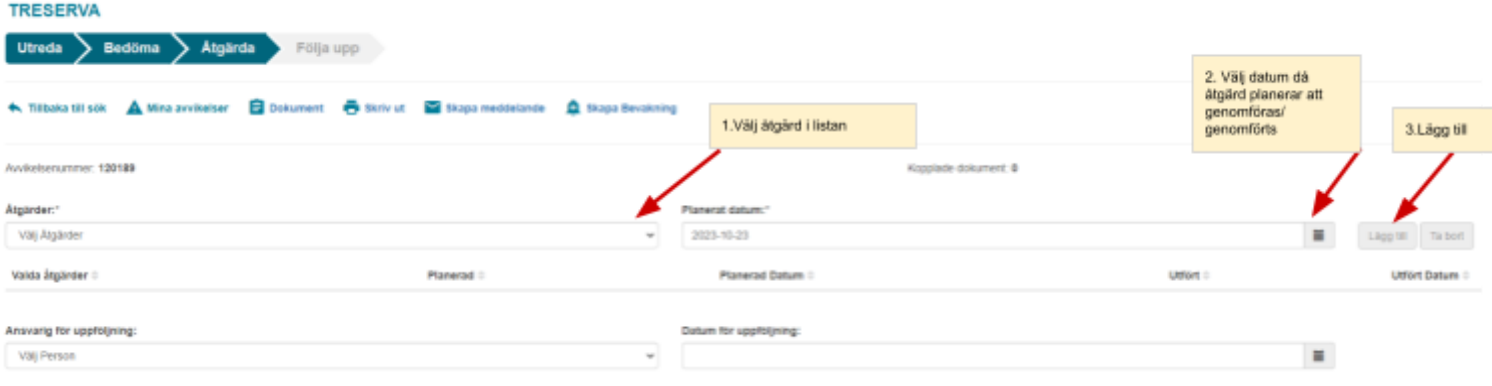

I steget "åtgärda" anger du vilka åtgärder som genomförs kopplat till avvikelsen. Tänk på att åtgärder som vidtas kring brukare/patient också skall beskrivas i respektive SoL- eller HSL journal. Vid val av åtgärd framgår vilka åtgärder som finns valbara, ses även i bilaga 1,

- Du väljer en åtgärd i taget i rullistan, välj vilket datum åtgärden planeras och klickar sedan på "lägg till".
- Du kan också lägga till en ansvarig person för uppföljning och ett datum för uppföljning.
- Gör om samma sak igen om du vill lägga till fler åtgärder.
- Klicka på spara.
- Du får nu upp åtgärd/åtgärder i en lista och ska då koppla en anteckning till respektive åtgärd (se nästa bild).

### <span id="page-12-0"></span>**Skriva anteckning på en åtgärd**

- Klicka på pennan.
- När du klickar på pennan så öppnas ett nytt fönster.
- Skriv texten i rutan och klicka på spara.

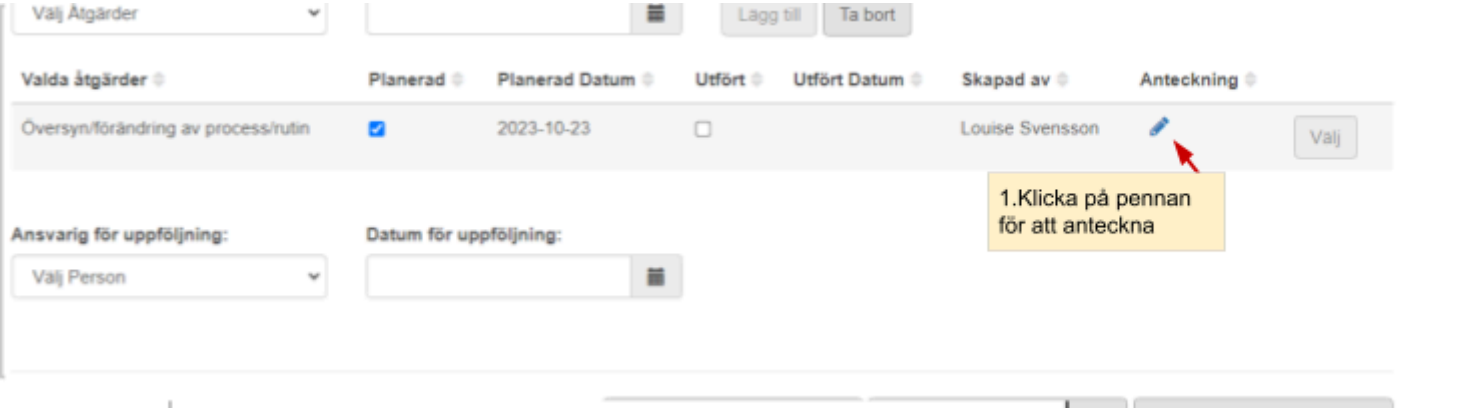

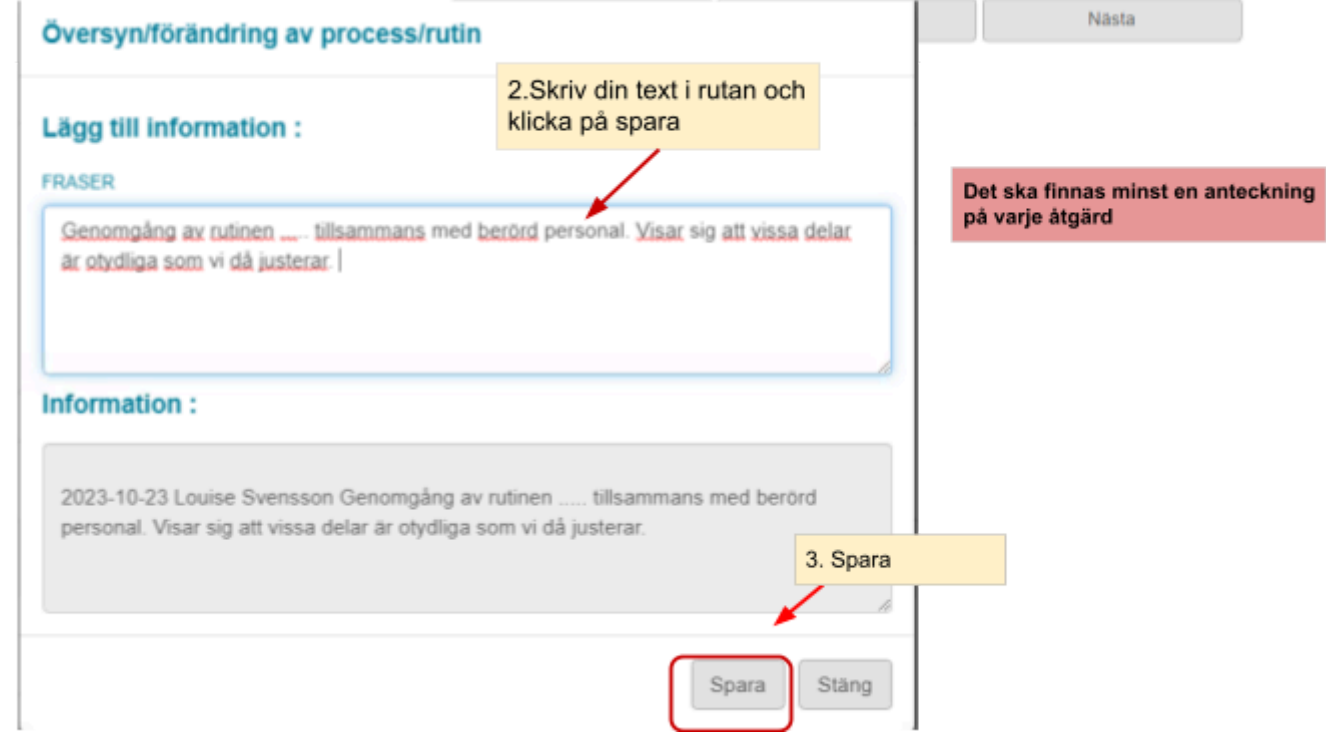

### <span id="page-12-1"></span>**Läsa anteckning i åtgärdasteget**

När en anteckning har blivit kopplad till en åtgärd visas en pratbubbla. Bilden nedan indikerar att något finns skrivet (pratbubblan). Klicka på pennan för att läsa.

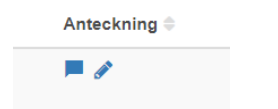

### <span id="page-13-0"></span>**Markera en åtgärd som utförd**

När en åtgärd är genomförd så ska den markeras som utförd. Klicka i rutan vid åtgärden och sedan på spara.

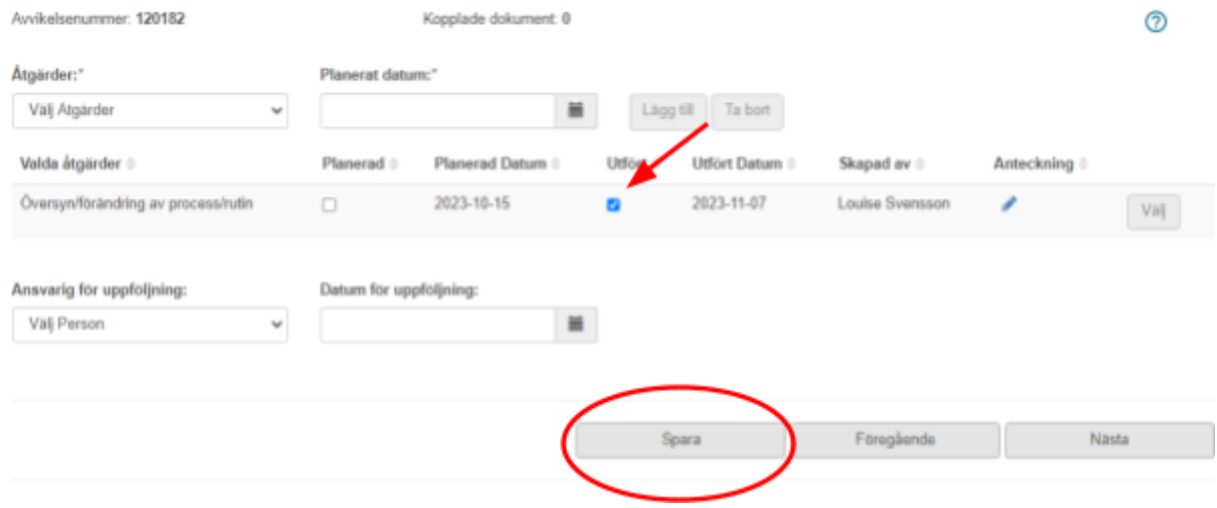

### <span id="page-13-1"></span>**Följa upp**

I steget följa upp ska du ange vilken effekt åtgärderna har haft. Åtgärderna måste vara markerade som utförda i åtgärda-steget.

- Markera vilken effekt varje åtgärd har haft.
- Använd pennan om du vill skriva en anteckning.
- Klicka på spara.

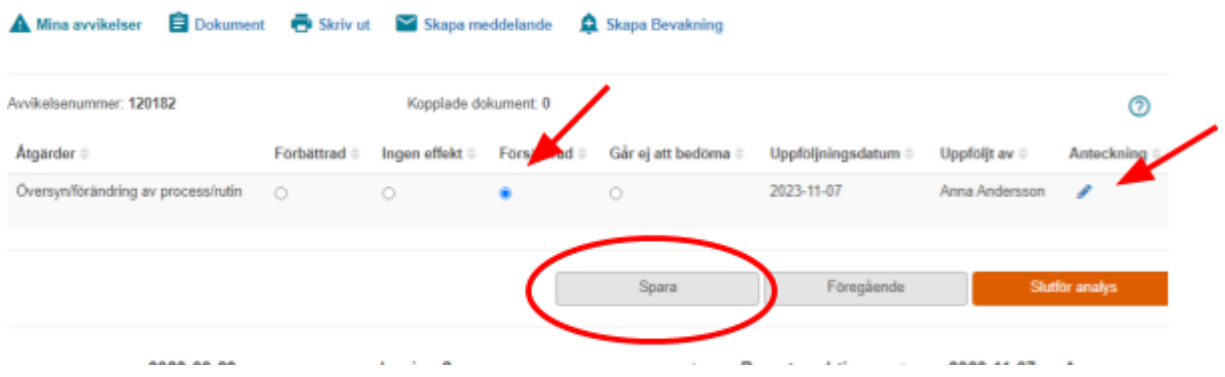

### <span id="page-13-2"></span>**Slutför analys**

För att slutföra analysen, klicka på "slutför analys". Tänk på att följa aktuella rutiner gällande när en avvikelseanalys kan slutföras.

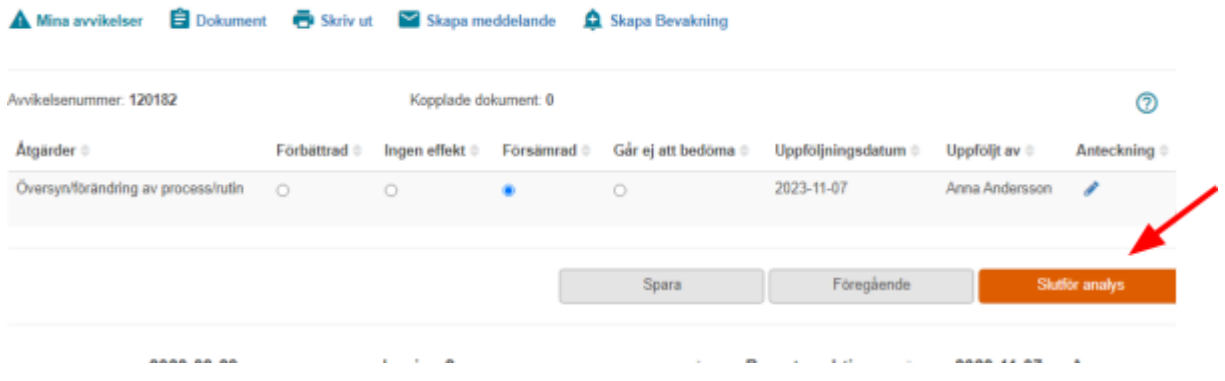

### **Synpunkter och klagomål**

<span id="page-14-0"></span>Från och med 231212 så finns möjligheten att registrera synpunkter/klagomål i Treserva genom avvikelsemodulen. Verksamhetschefen för enheten får ett meddelande i Treserva när någon registrerat en synpunkt/klagomål. Synpunkter/klagomål syns i sökfunktionerna. Se bild nedan.

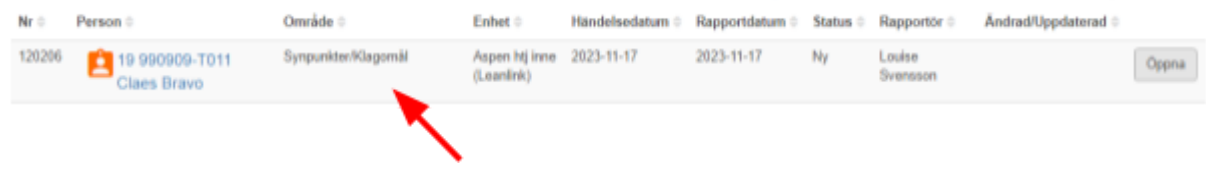

Processen för att reda ut dessa är lik den för en avvikelse men för synpunkter och klagomål behöver man inte ange avvikelseorsaker eller bedöma sannolikhet/allvarlighetsgrad.

### <span id="page-15-0"></span>**Utskrift**

### <span id="page-15-1"></span>**Utskrift från en specifik avvikelse.**

Öppna den avvikelse du vill skriva ut och klicka på utskrift-symbolen.

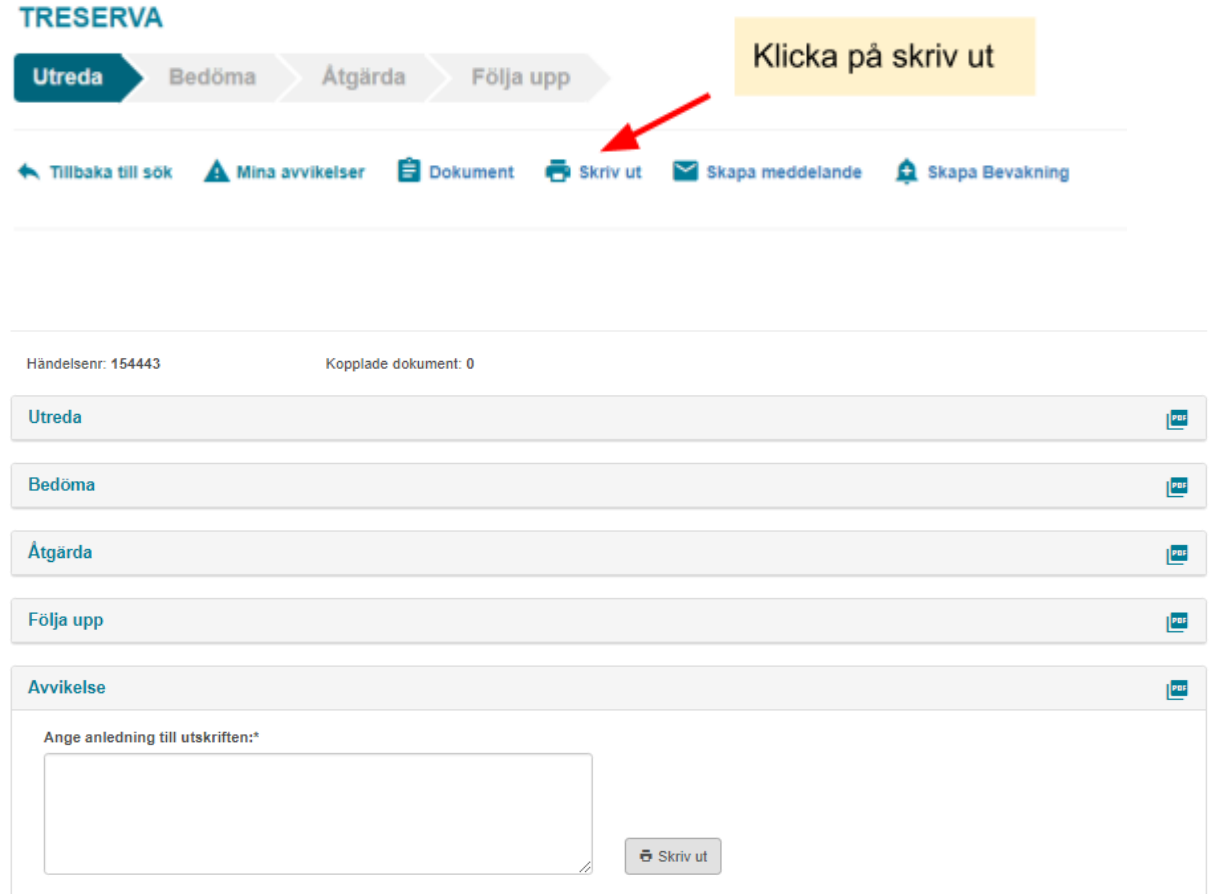

Du kan skriva ut ett specifikt steg i avvikelsen eller hela avvikelsen. Vill du skriva ut avvikelsen i sin helhet så väljer du "avvikelse". Annars väljer du vilket processteg du vill skriva ut. Du behöver ange en anledning till utskriften och sedan klickar du på knappen skriv ut.

### <span id="page-16-0"></span>**Utskrift från Sök händelse/avvikelse**

Gör en sökning enligt önskade urval. Du kan till exempel söka upp alla öppna avvikelser senaste månaden.

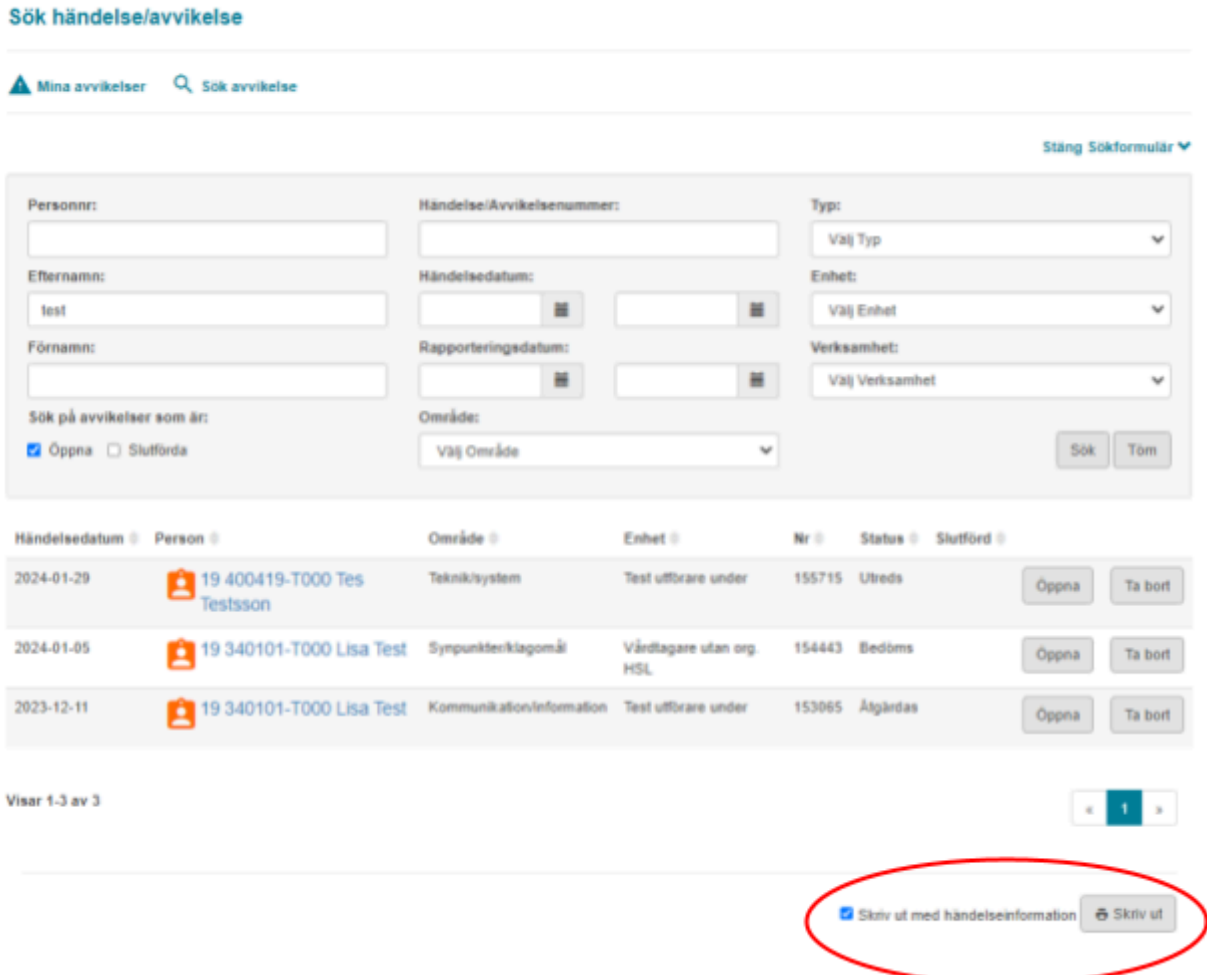

Längst ned på sidan kan du bocka i om du vill ha händelseinformation med på utskriften. Bocka i så fall i rutan och klicka sedan på Skriv ut. Du får då en samlad lista med avvikelser enligt urvalet.

### **Bilaga 1.**

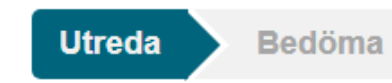

Åtgärda

Följa upp

### I utreda steg ses orsaker och konsekvens, följande är valbara

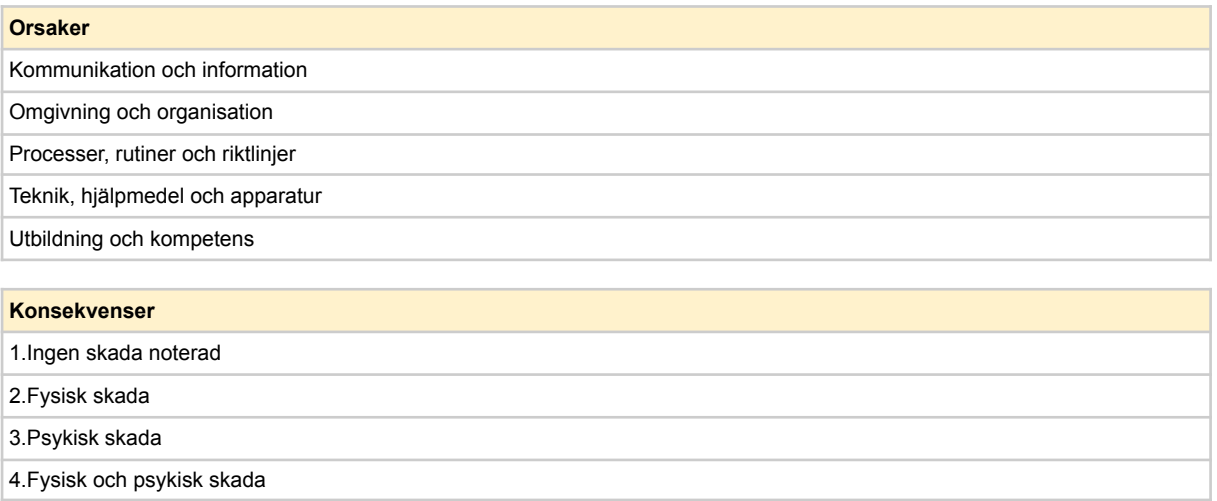

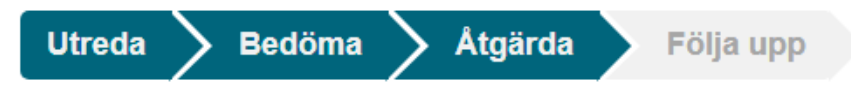

### I åtgärda steg ses åtgärder, följande är valbara

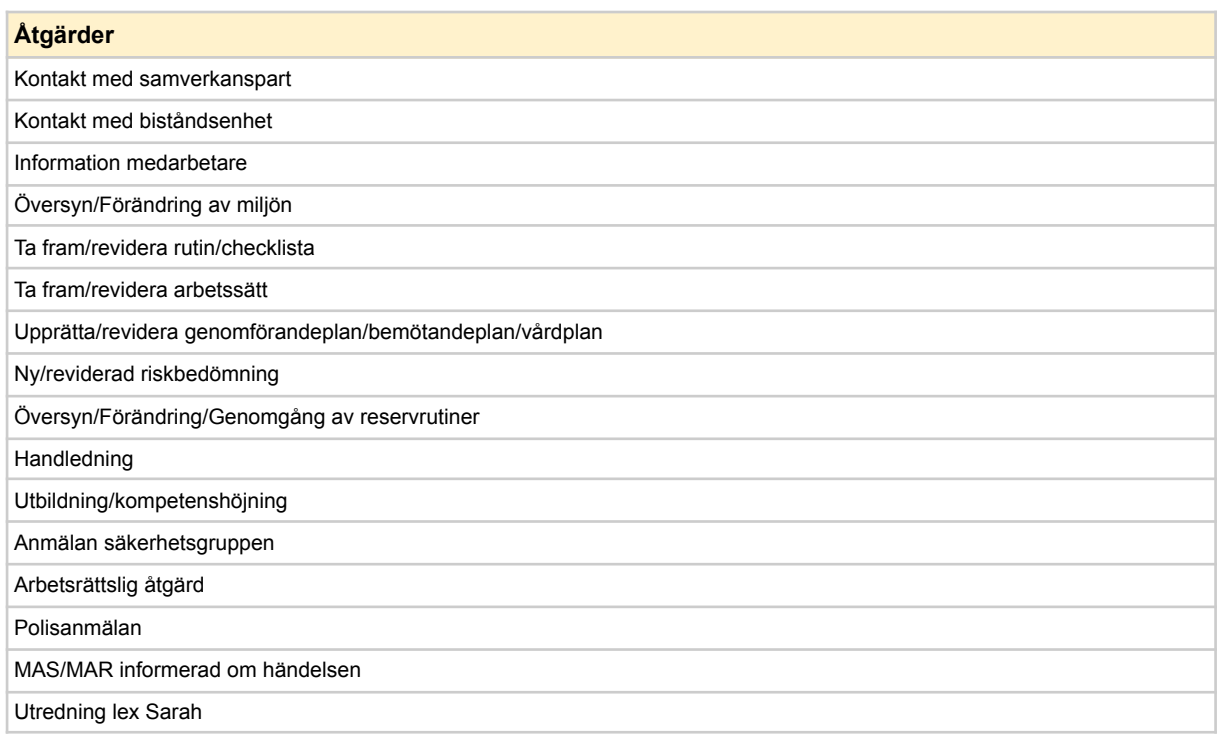